# **TURNHOUL**

# **Relanceplan Portal Handleiding**

- 1. Registratie van vereniging/partner
- 2. Aanvraag maken, aanvullen, opslaan of indienen
- 3. Opgeslagen aanvraag aanpassen en opslaan of indienen

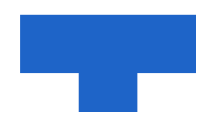

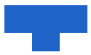

## 1. Registratie van vereniging/partner

Elke vereniging/partner krijgt een uitnodigingsmail vanuit het platform op het e-mailadres dat door ons gekend is zoals hieronder afgebeeld.

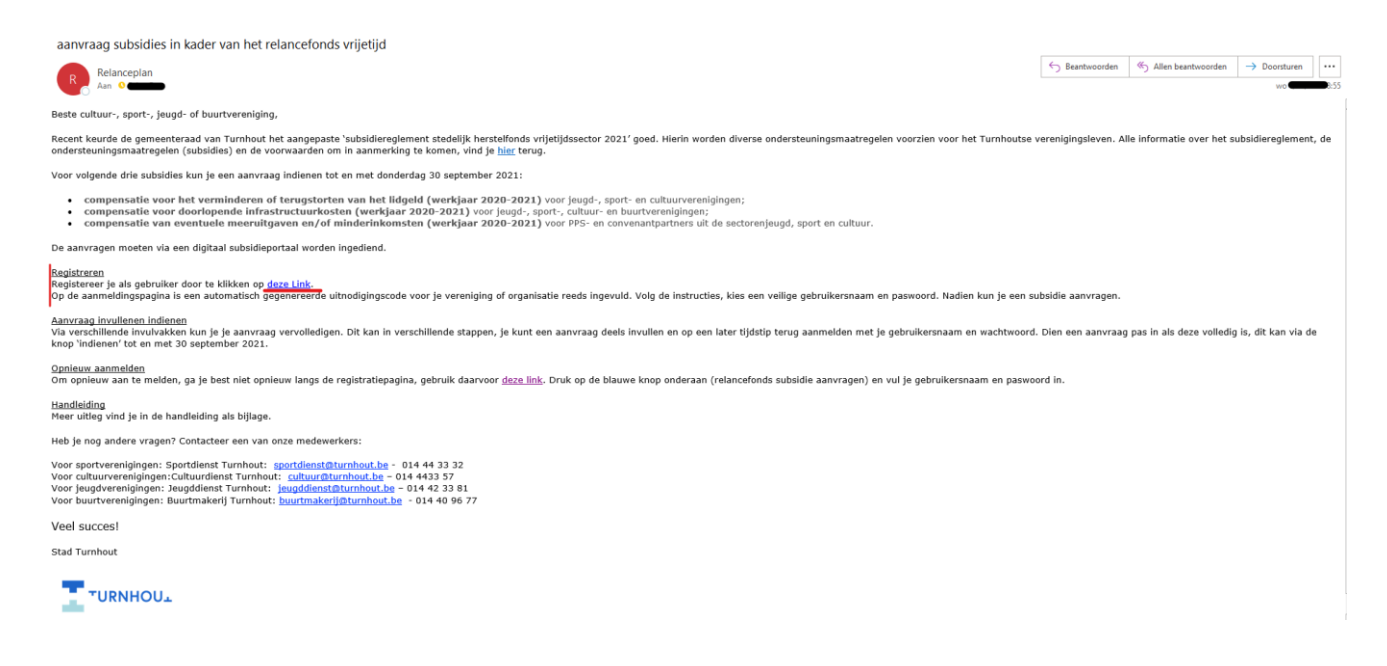

Wanneer je klikt op 'Deze link' in de mail word je doorverwezen naar het Portaal om de uitnodiging in te wisselen met een vooraf ingevulde uitnodigingscode.

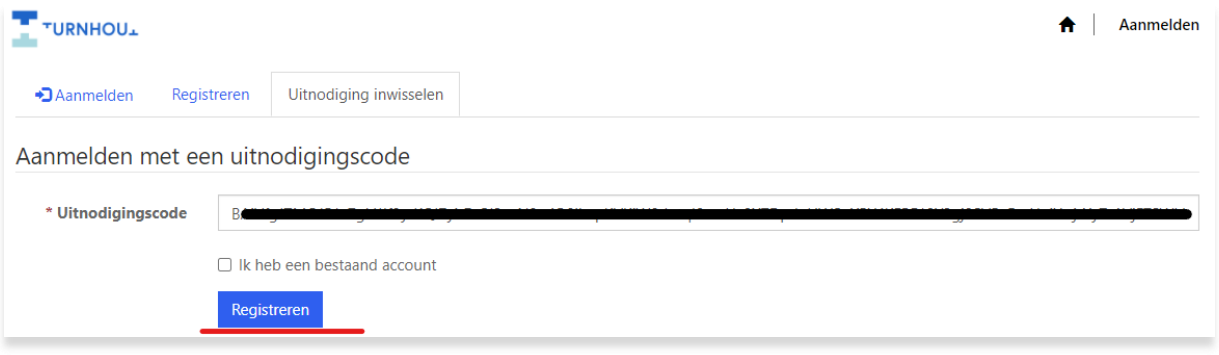

Klik daarna op registreren

Nu kan je een gebruikersnaam en wachtwoord instellen. **De registratie moet uitgevoerd worden met het e-mail adres waarop de uitnodiging ontvangen is, anders zal de login niet correct werken.**

De gebruikersnaam kan je best gelijk houden aan het e-mailadres.

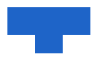

#### Wachtwoorden moeten voldoen aan onderstaande regels:

Wachtwoorden moet ten minste 8 tekens bevatten. Wachtwoorden moeten tekens bevatten van ten minste drie van de volgende vier klassen: hoofdletters, kleine letters, cijfers en niet-alfanumeriek (speciaal).

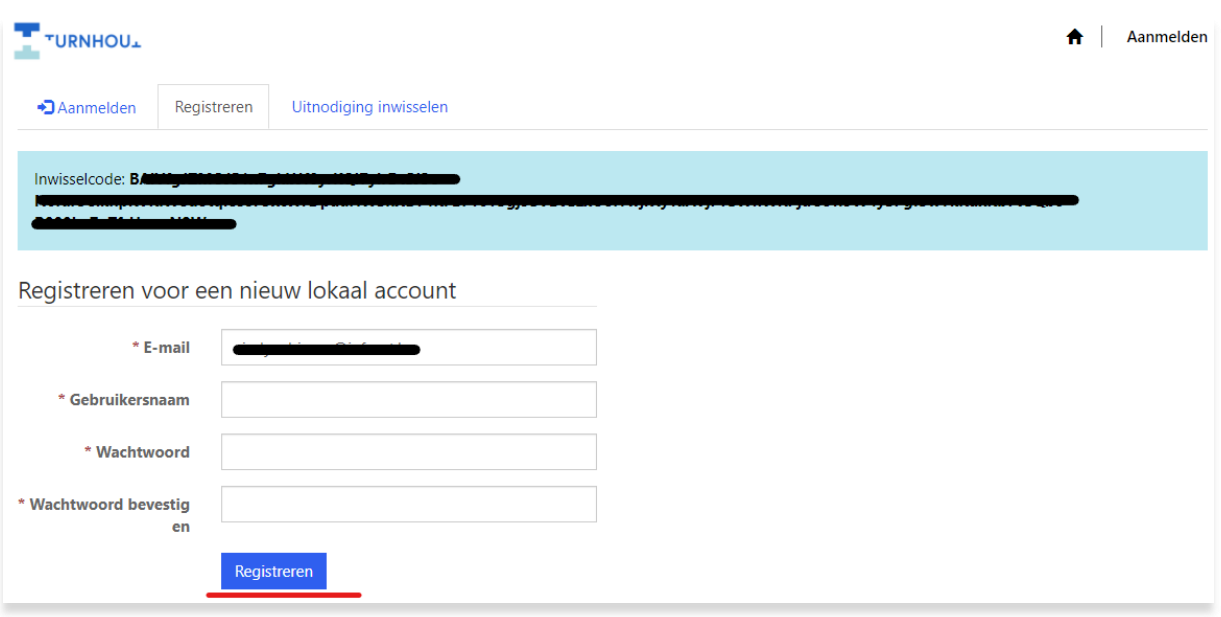

a a

Klik daarna op Registreren om de registratie te voltooien.

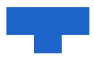

### 2. Aanvraag maken, aanvullen, opslaan of indienen

Surf naar<https://turnhout-relanceplan.powerappsportals.com/> om jouw aanvraag te starten waarna je doorverwezen wordt naar de Portal. Je vindt de link hiernaar in je uitnodigingsmail onder "opnieuw aanmelden".

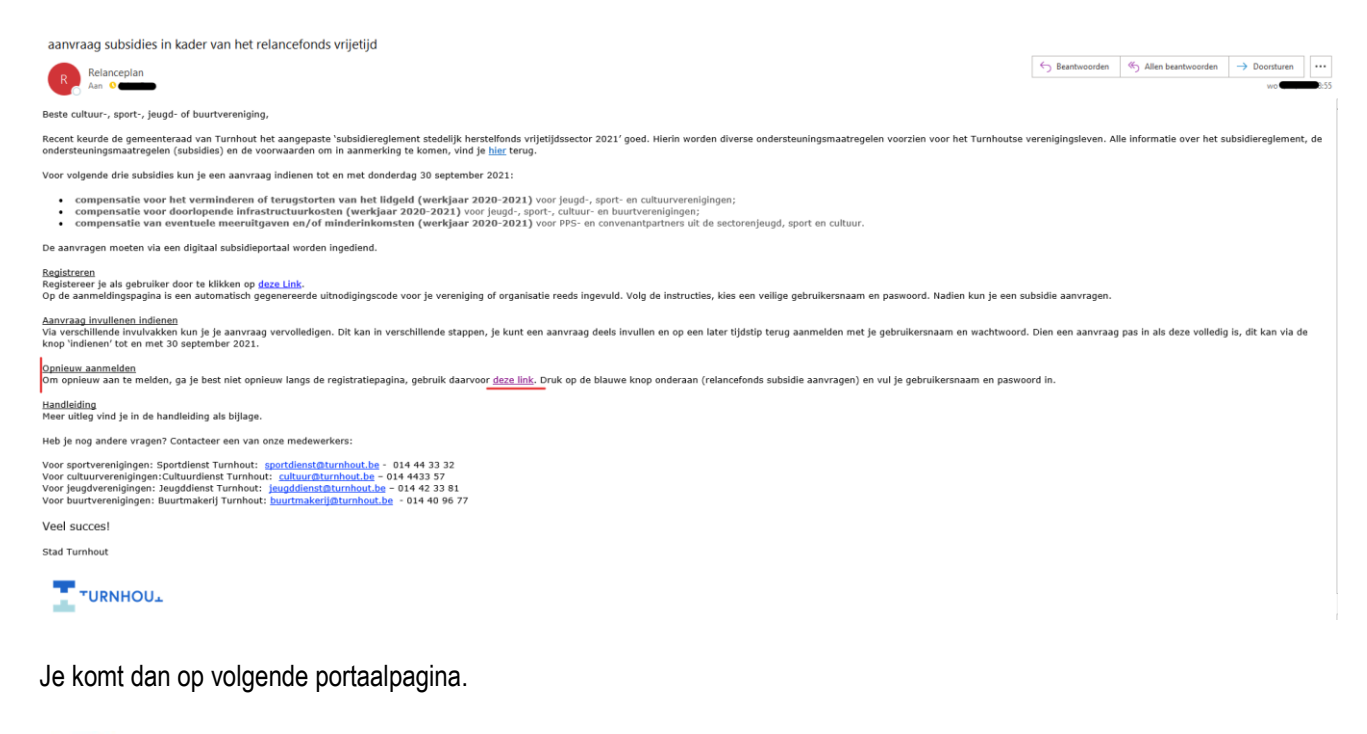

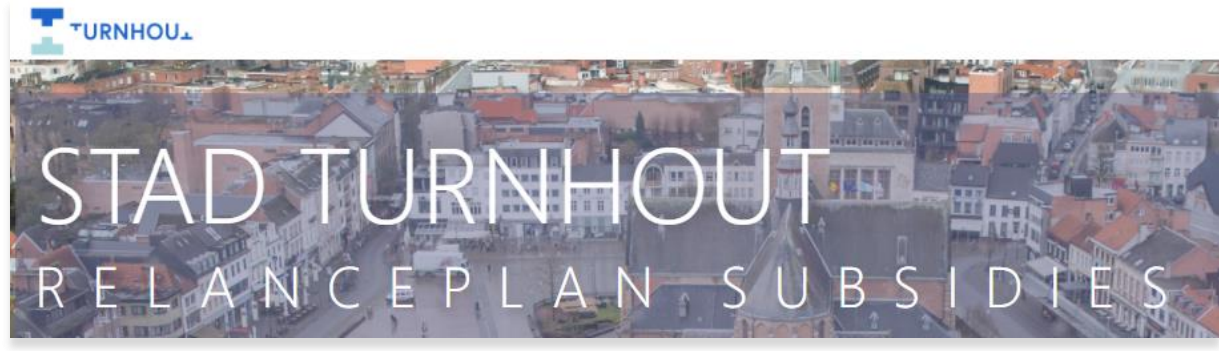

Start de aanvraag door te klikken op de knop onderaan deze pagina.

Relanceplan subsidies aanvragen

Meld je aan met de gegevens aangemaakt in Stap 1.

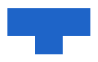

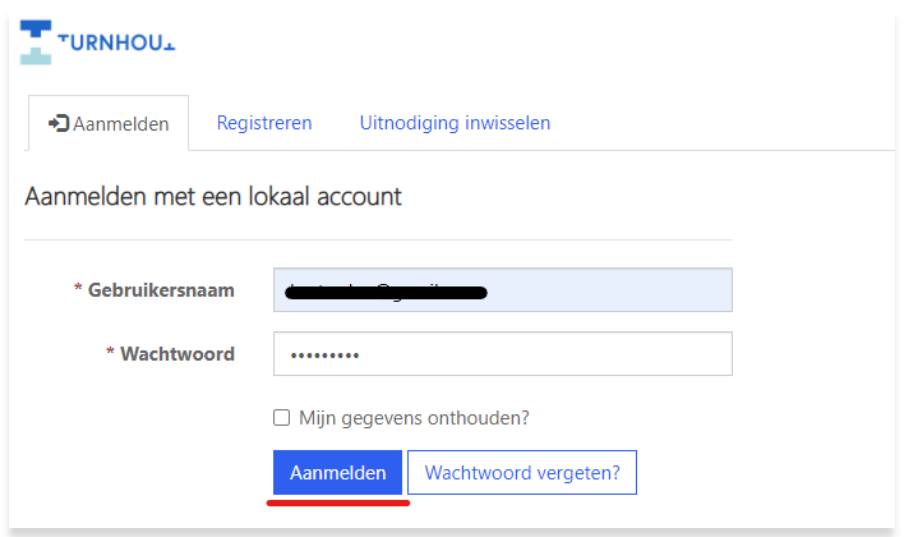

Klik daarna op de knop 'Maken' om jouw aanvraag aan te maken.

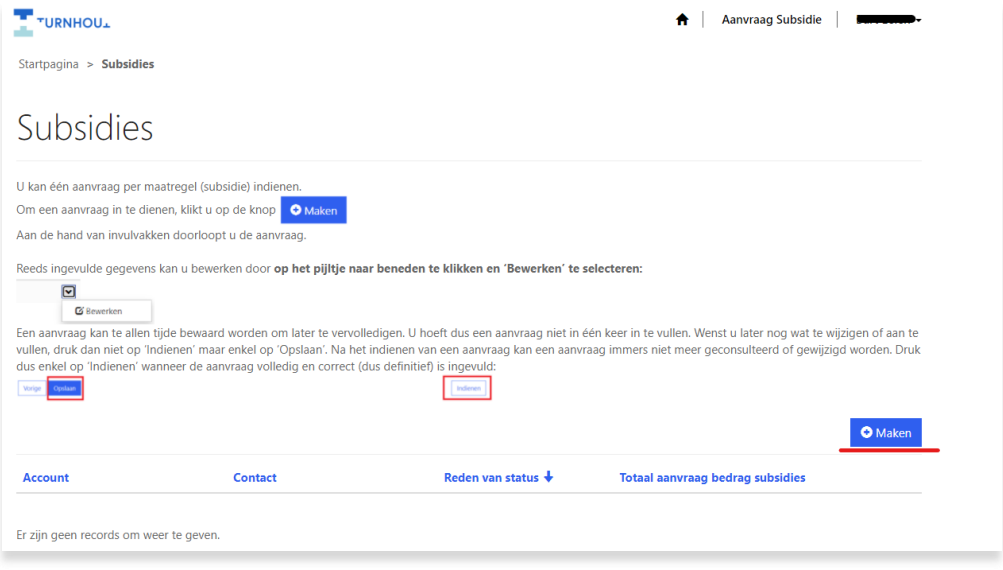

Je krijgt daarna een overzicht aan welke organisatie/vereniging/partner jouw account gelinkt is. Klik op Volgende.

والمرا

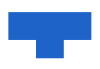

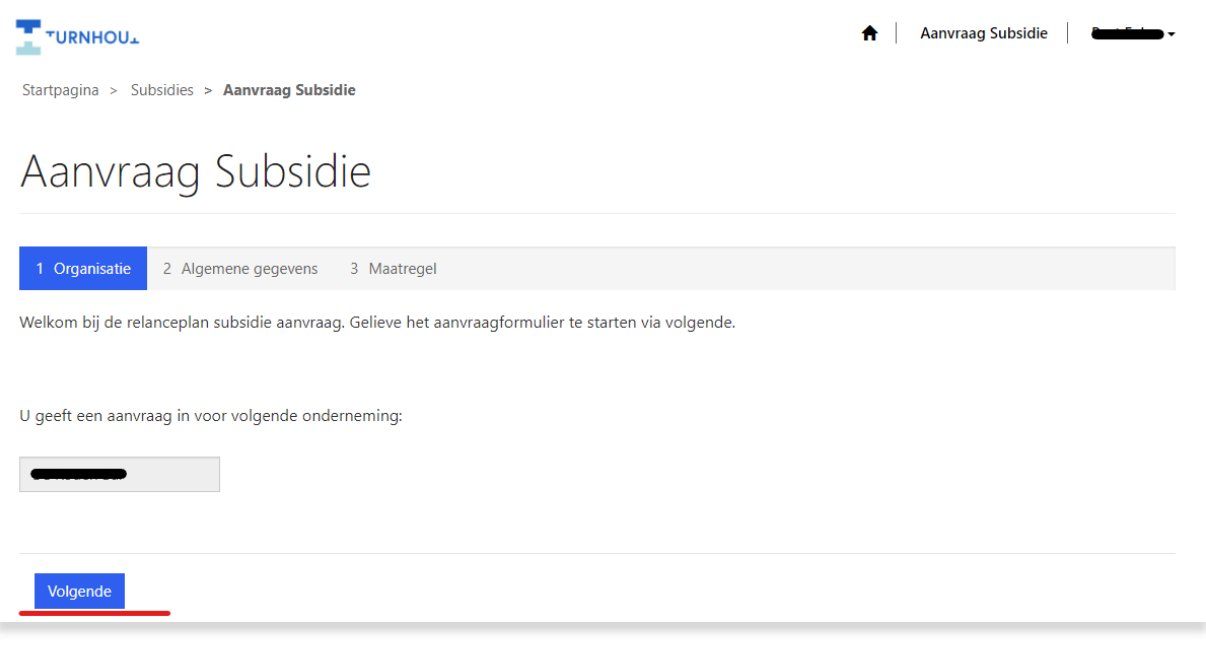

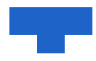

Je krijgt daarna een overzicht van de algemene gegevens van jouw organisatie/vereniging. Deze kan je aanvullen of aanpassen. Klik daarna op Volgende.

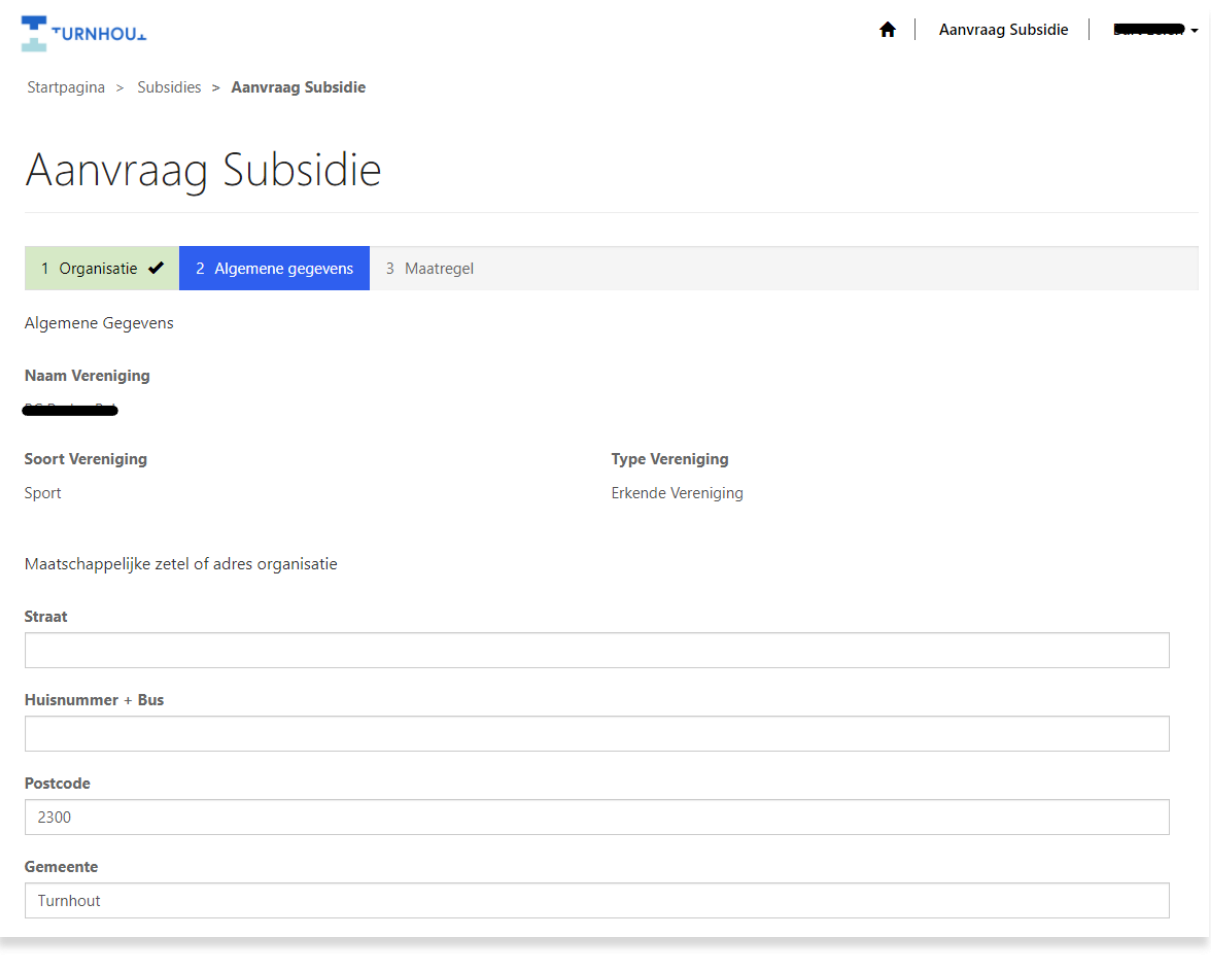

مالك

Volgende Vorige

Daarna kan je de betreffende maatregelen aanvragen.

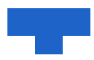

**Maatregel 1:** Wil je een aanvraag indienen? Vink dan "ja" aan, vul de toelichting & totaal terugbetaalde lidgelden in en voeg de relevante bijlages toe. (Het grijze vak 'aanvraag bedrag subsidie' wordt automatisch ingevuld en kan je niet wijzigen.).

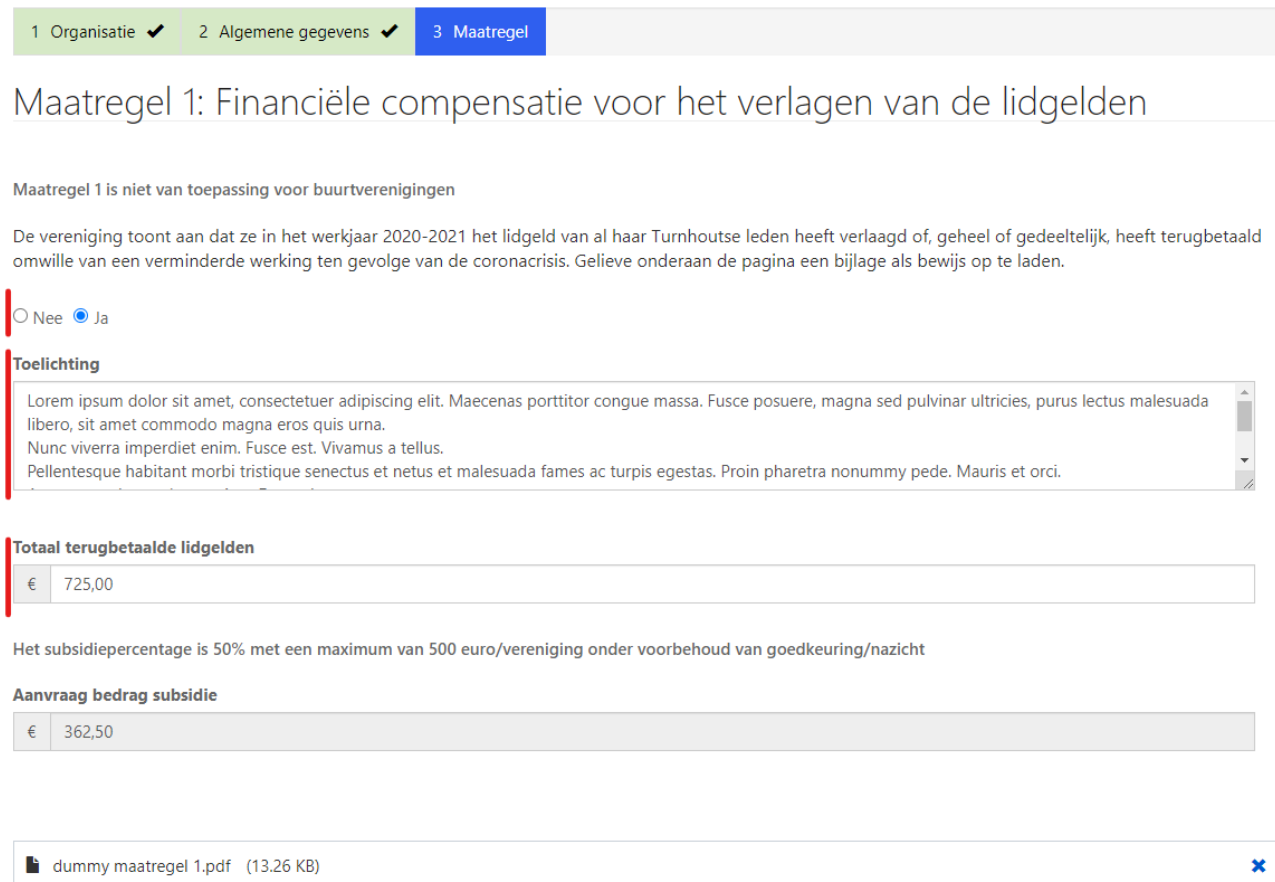

*D* Bijlage toevoegen<br>Sleep de bijlage naar hier om toe te voegen

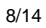

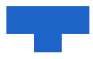

**Maatregel 2:** Selecteer het juiste type zakelijk recht & vul per type kost het bedrag, de toelichting en relevante bijlages toe door per type kost op de 'Bewerken' knop te klikken.

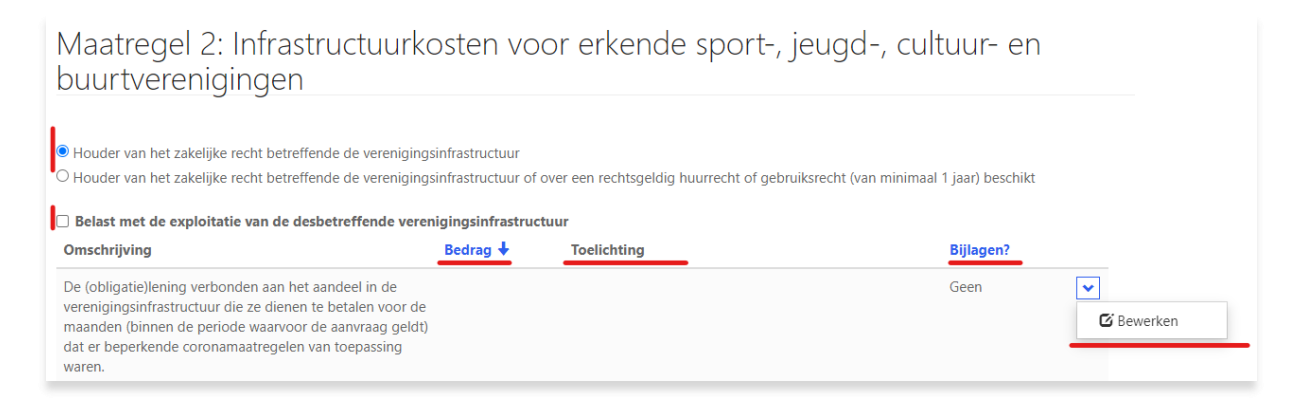

Daarna opent er een detailscherm waar dit aangevuld kan worden en waar de bijlages opgeladen kunnen worden.

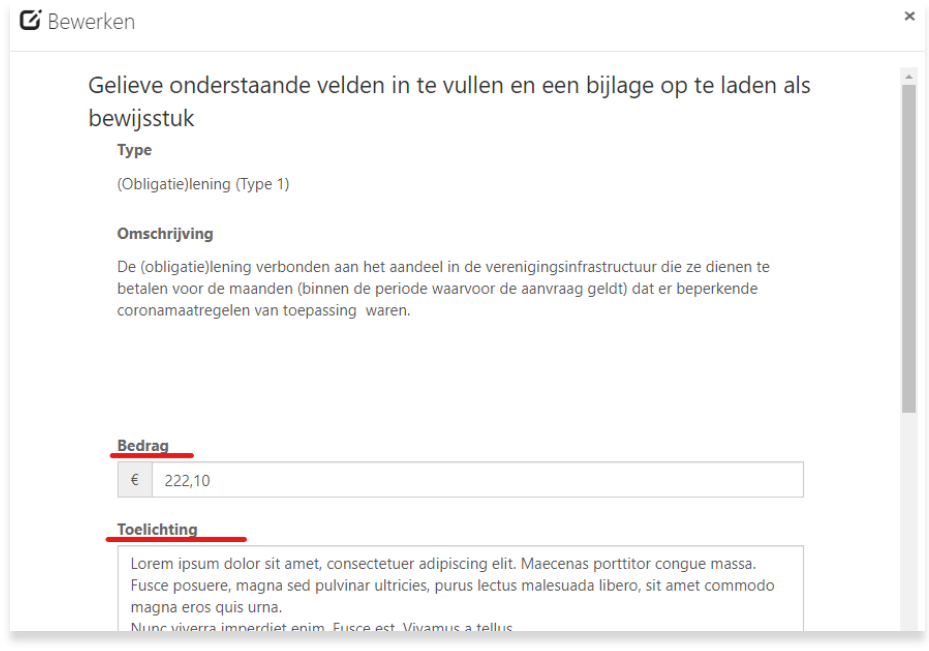

Klik daarna op "Opslaan" onderaan deze detail pagina.

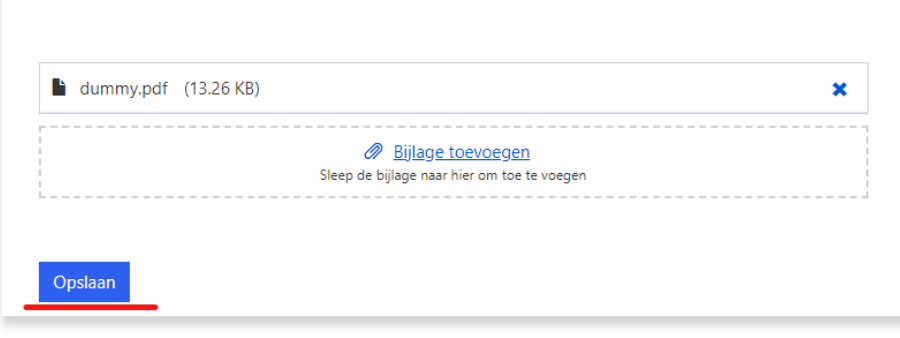

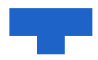

#### Waarna de ingevulde informatie verschijnt in het overzicht. Herhaal dit voor alle toepasselijke type kosten.

Maatregel 2: Infrastructuurkosten voor erkende sport-, jeugd-, cultuur- en buurtverenigingen

· Houder van het zakelijke recht betreffende de verenigingsinfrastructuur

O Houder van het zakelijke recht betreffende de verenigingsinfrastructuur of over een rechtsgeldig huurrecht of gebruiksrecht (van minimaal 1 jaar) beschikt

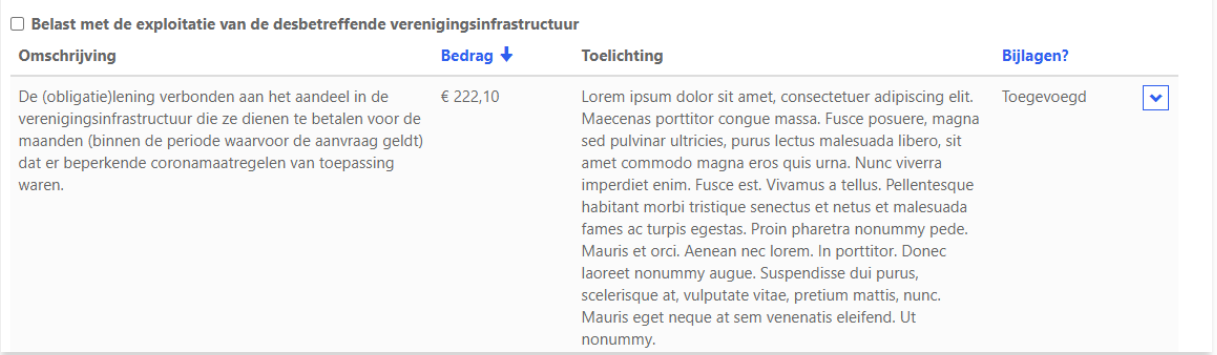

Onderaan deze maatregel wordt het "Totaal ingediende kosten" en "Aanvraag bedrag subsidie" automatisch berekend.

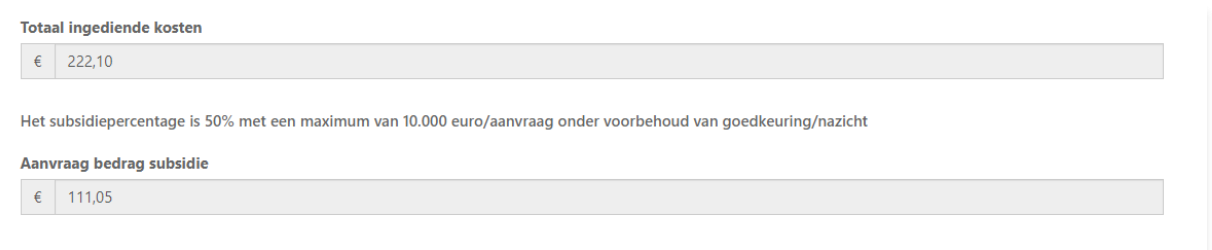

Helemaal onderaan de aanvraag wordt "Totaal aanvraag bedrag subsidies" voor de aanvraag automatisch berekend. (Deze grijze vakken kan je niet wijzigen).

#### **Maatregel 3:** Selecteer het juiste type overeenkomst.

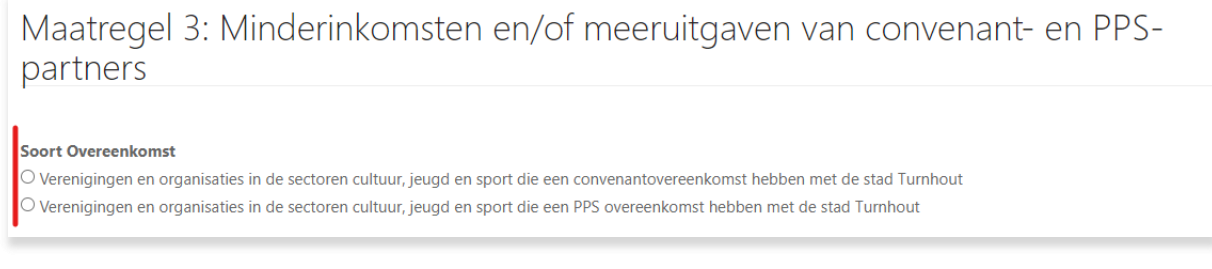

Neem verklaringen door en vul deze aan.

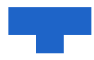

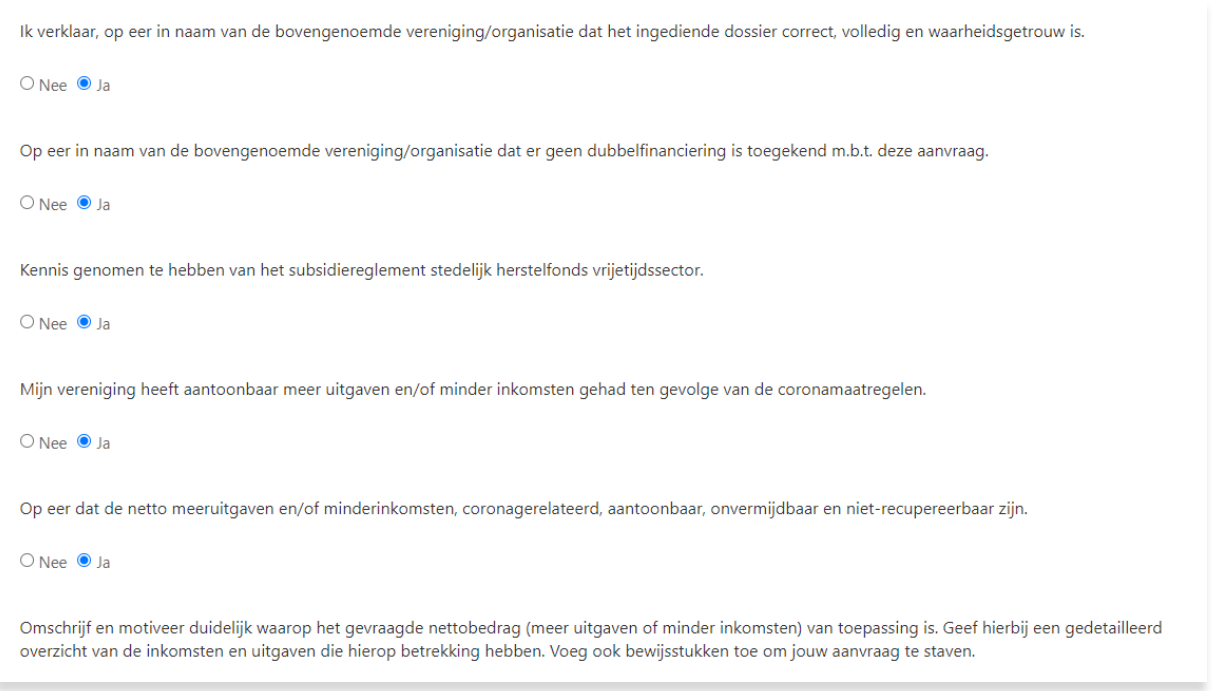

Vul de toelichting, ingediend bedrag en relevante bijlages aan. Het aangevraagd bedrag wordt automatisch berekend. (het grijze vak 'aanvraag bedrag subsidie' wordt automatisch ingevuld en kan je niet wijzigen)

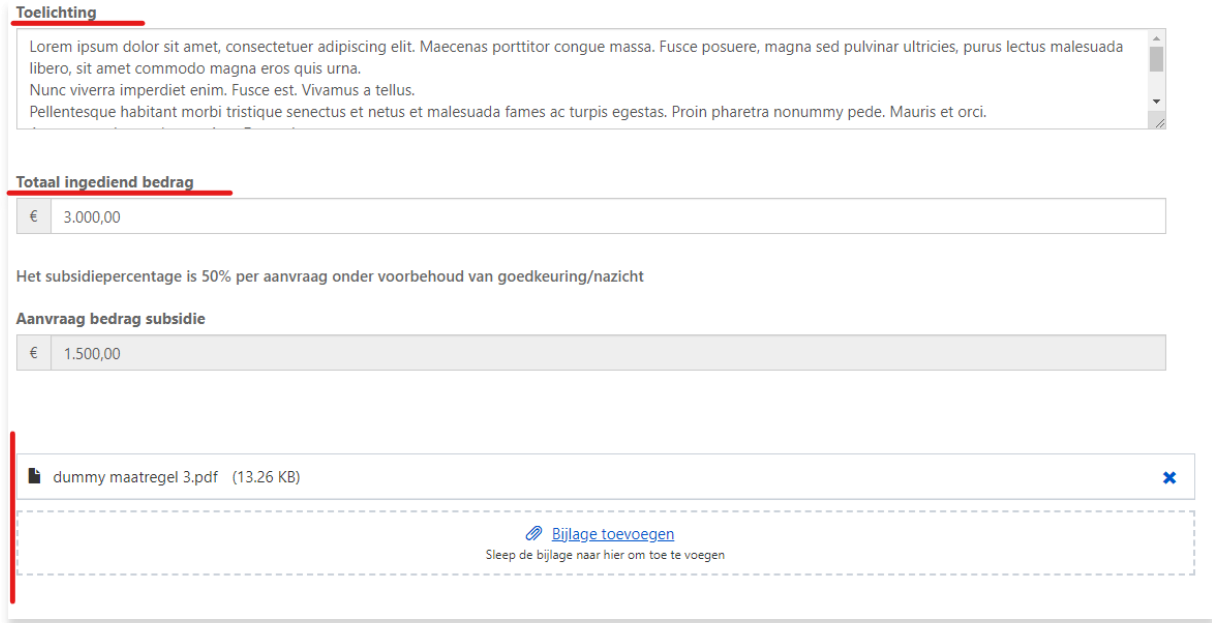

Aanvraag indienen of opslaan.

Om de aanvraag op te slaan zodat deze later nog aanpasbaar is, klik je op "Opslaan". Let op deze aanvraag is dan nog niet ingediend.

alian s

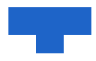

Om de aanvraag in te dienen klik je op "Indienen", hierna is de aanvraag ingediend en niet meer aanpasbaar.

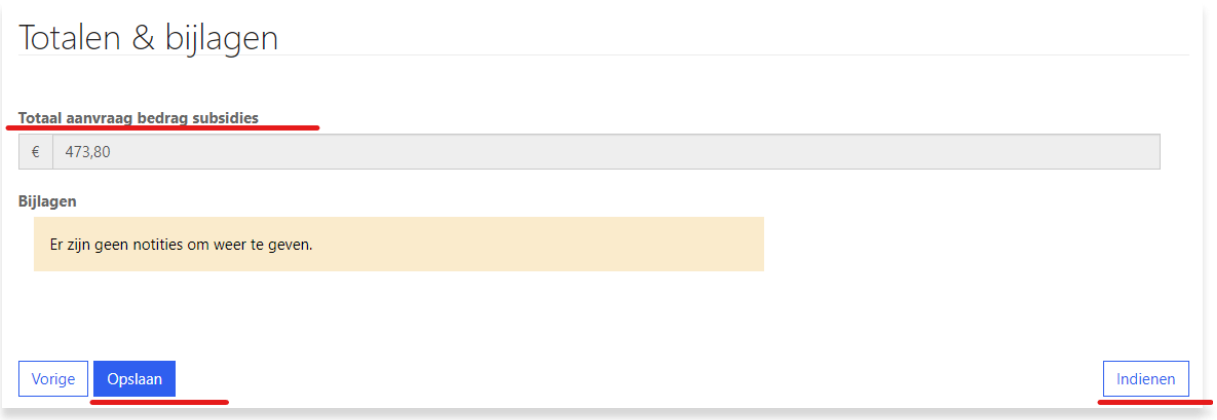

alist

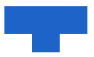

### 3. Opgeslagen aanvraag aanpassen en opslaan of indienen

Surf naar<https://turnhout-relanceplan.powerappsportals.com/> waarna je doorverwezen wordt naar de Portal. Je vindt de link hiernaar in je uitnodigingsmail onder 'Opnieuw aanmelden'. Aanvraag opvragen door te klikken op de knop onderaan deze pagina.

Relanceplan subsidies aanvragen

Meld je aan met de gegevens aangemaakt in Stap 1.

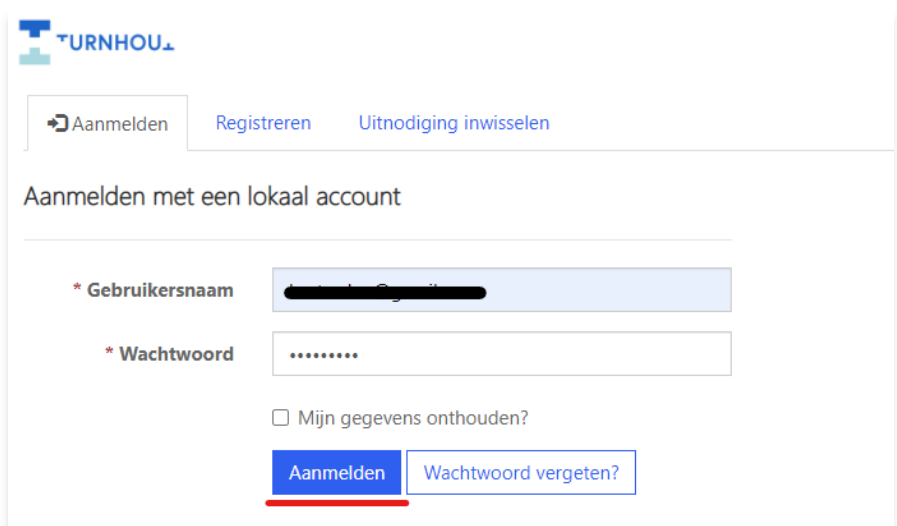

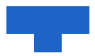

Daarna verschijnt de reeds aangemaakte aanvraag. Klik op 'Bewerken' om de bestaande aanvraag aan te passen.

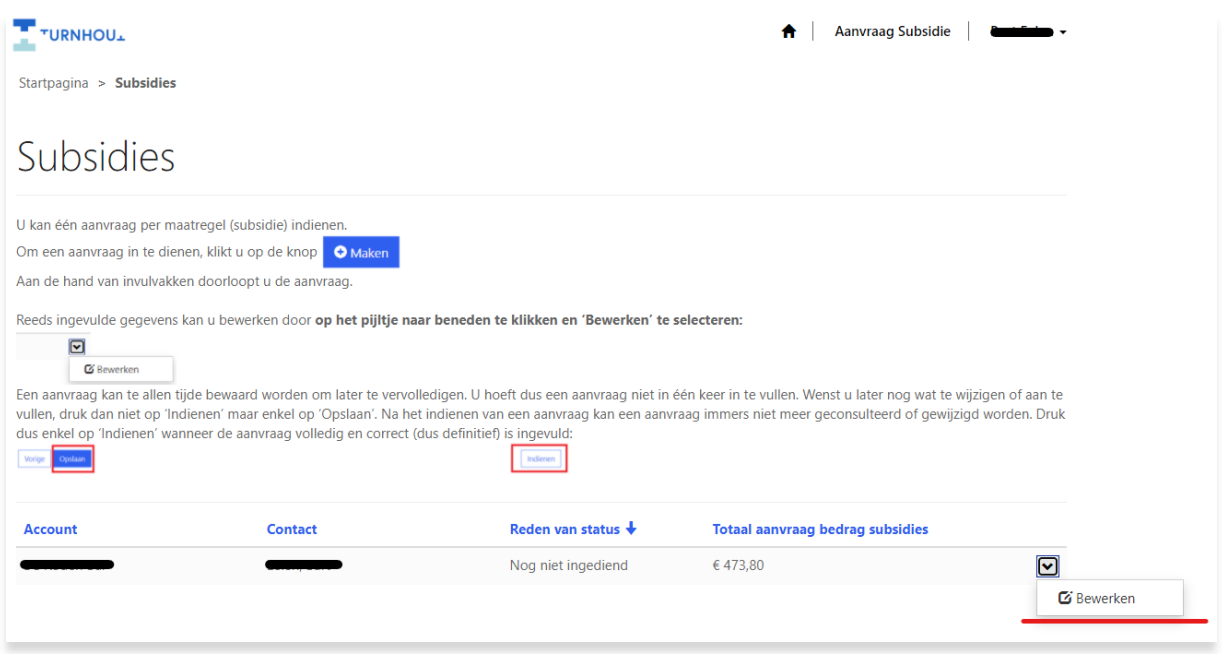

Om de aanvraag op te slaan zodat deze later nog aanpasbaar is klik je op "Opslaan". Let op deze aanvraag is dan nog niet ingediend.

Om de aanvraag in te dienen klik je op "Indienen", hierna is de aanvraag ingediend en niet meer aanpasbaar.

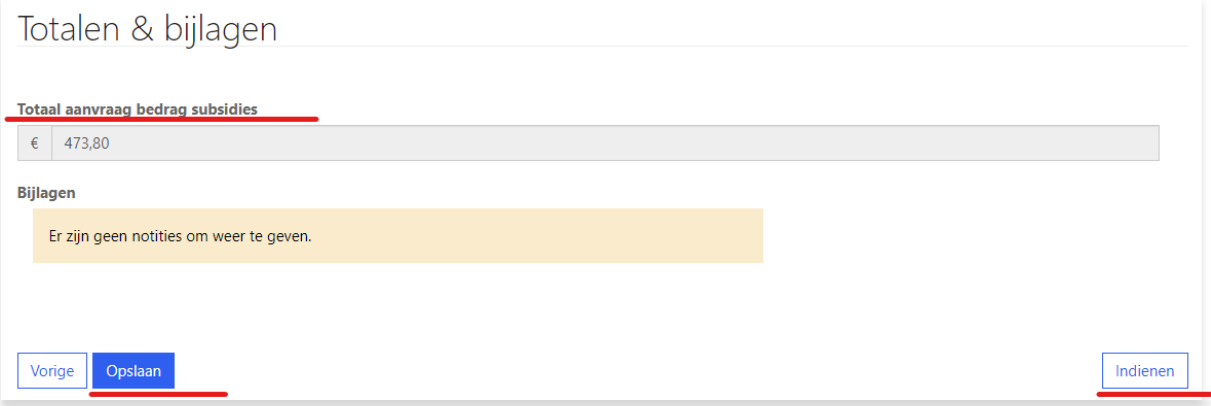

والتوا